### **PROGRAM SETTINGS: Start programming**

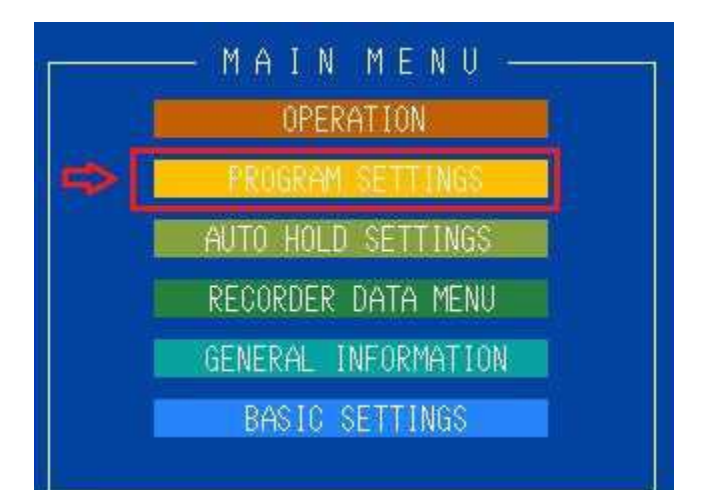

Push program settings for setting the correct type of channel. Remember that channel 1 is always a programmer.

### **SET UP CHANNEL CONFIGURATION**

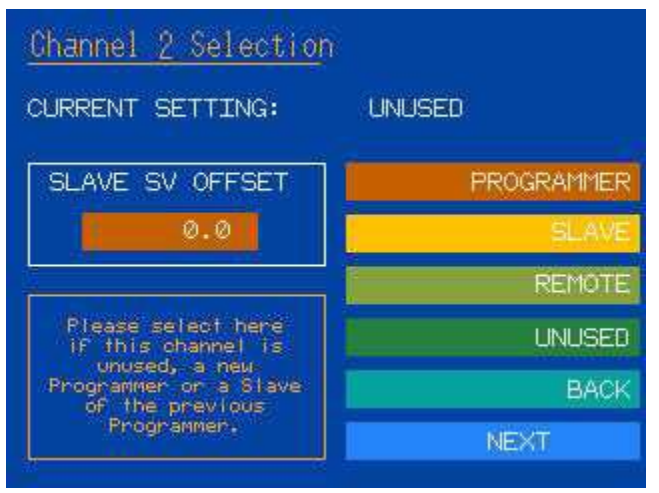

Then select whether you want to set the channel as a:

- **- [PROGRAMMER]** *(master)*
- 
- 
- **- [SLAVE]** (*follower of a programmer)*, **- [REMOTE]** *(when you're interlinking more than 1 HeatManager)*,
	- **- [UNUSED]** *(no function).*
- 

### **- [BACK]** *(Return to previous screen)*

#### **KEY NOTES:** Channel 1 is always a **[PROGRAMMER]**

A **[SLAVE]** will copy and use the setpoint of the last set **[PROGRAMMER]**

#### **Example:**

**Ch1 + Ch2** are set as **[PROGRAMMER]** with **Ch3 + Ch4** as **[UNUSED]** and **Ch5 + Ch6** as **[SLAVE]**; Both **Ch5 + Ch6** will follow the **[PROGRAMMER]** setpoint for **CH2.**

After you have set up a channel; the **[NEXT]** button appears. With that you continue to the next following channel. After setting all 6 (or 12) channels, the systems finalize the setup and returns to the main menu.

*\*[SLAVE SV OFFSET] is a function to adjust the offset that will relate to the programmer SET VALUE. This is only used when the channel is in SLAVE MODE.*

### **EDIT HEATING PROFILE – EASY MODE**

When you set a channel to **PROGRAMMER** and you push next, there are **2 ways** of programming the profile, in this section the so called –**EASY MODE**- will be focused on This is the mode that works with a **RAMP UP + SOAK** segment and then a **RAMP DOWN + END** segment.

*\*When you need more segments, the HeatManager can be switched to the "NORMAL MODE" in the menu. This allows up to 7 ramp+soak segments.*

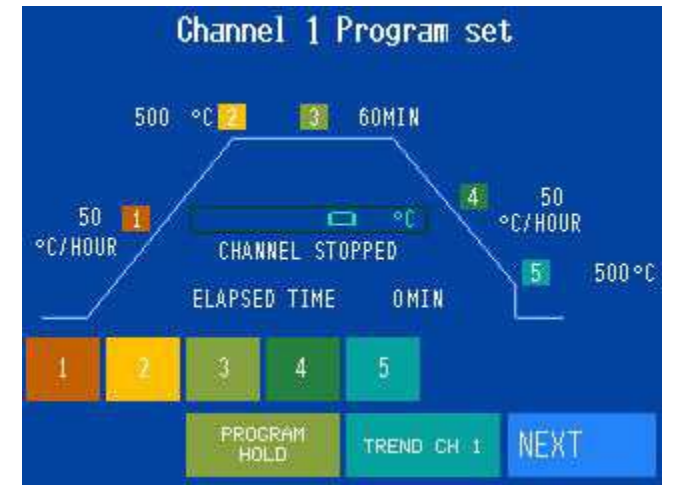

Here you see a brief overview of a programmed profile.

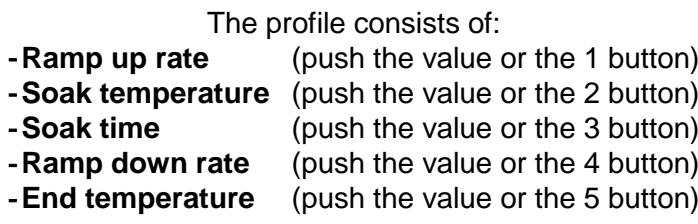

You can change the set values by pushing the corresponding value on the screen or by pushing the corresponding number next to it. You can push the arrow up button to advance the temperature set value in the **first step** as you wish until 300°C (572°F). Above that temperature, a ramp-up is mandatory and this button will disappear. When setting the ramp [degree/hour] **to 0;** the HeatManager immediately proceeds to the set temperature without performing a controlled ramp up/down.(Maximum power) By pushing **[NEXT]** you go to the next channel, by pushing **[BACK]** you return to the previous screen (depending on the situation on how you entered this screen.)

**OPERATION START/STOP CHANNELS**

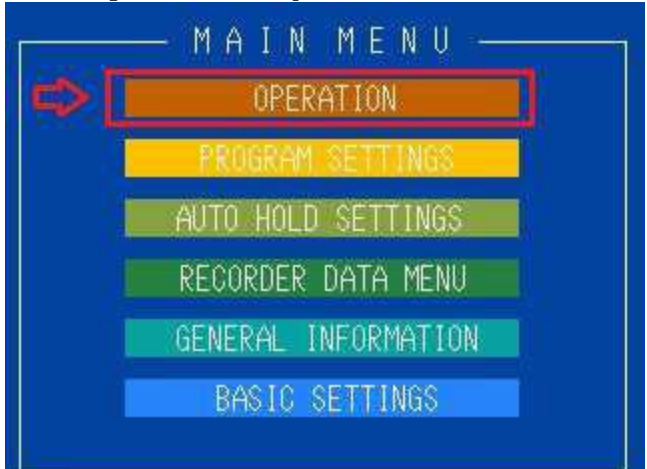

Push the **[OPERATION**] button from the main menu.

The following screen appears:

|                               | CН | <b>AUT<sup>U</sup> PV SALIT STATUS HOLD</b> |             | <b>RUN/STOP</b>      |
|-------------------------------|----|---------------------------------------------|-------------|----------------------|
| $\frac{1}{2}$<br>N M E<br>一个工 |    |                                             | STOP        | CH <sub>1</sub><br>P |
|                               | 2  |                                             | STOP        | HZ                   |
|                               | 3  |                                             | <b>STOP</b> | СНЭ<br>P             |
|                               | 4  |                                             | STOP        | CH <sub>4</sub><br>υ |
|                               | 5  |                                             | STOP        | CH5<br>S             |
|                               | 6  | U                                           | STOP        | CHB<br>υ             |
|                               |    | <b>SUFFLIT PLINT TOR</b>                    | TREND       |                      |

This shows a situation with channel 1 as a programmer **[ 1 ]** is boxed and the letter **P under CH1 on the right side.**

Channel 2 is unused **(U** indicator), and so on.

To **RUN and STOP** a program you press and hold the programming channel(s) for 3 secs. You will see that status indicator go from **STOP to RUN** or **RUN to STOP.**

You will also see the red **SV** number indicators, this is the current actual temperature set value of the corresponding channel, the slave will get the same **SV** as its master.

By pushing the square indicator around **1** (indicating that it is a programmer) you can quickly change the profile or when you are in the **OUTPUTMONITOR** screen you will see various channel data and the **Hold** function.

*PS: If you connect an additional recorder´s TC inputs in parallel with the HeatManager, you may (or may not) see irregularities on the trend that appears as a continuous waveform on the charts. This does not mean there is something wrong with the HeatManager.* 

*Most recorders have TC BREAK DETECTION function enabled that sends a low-voltage pulse generated from the recorder TC Inputs that will be picked as a set-point variable!*

**(Some recorders allow break-detection to be disabled in the settings; i.e. the Chino AH Series)**

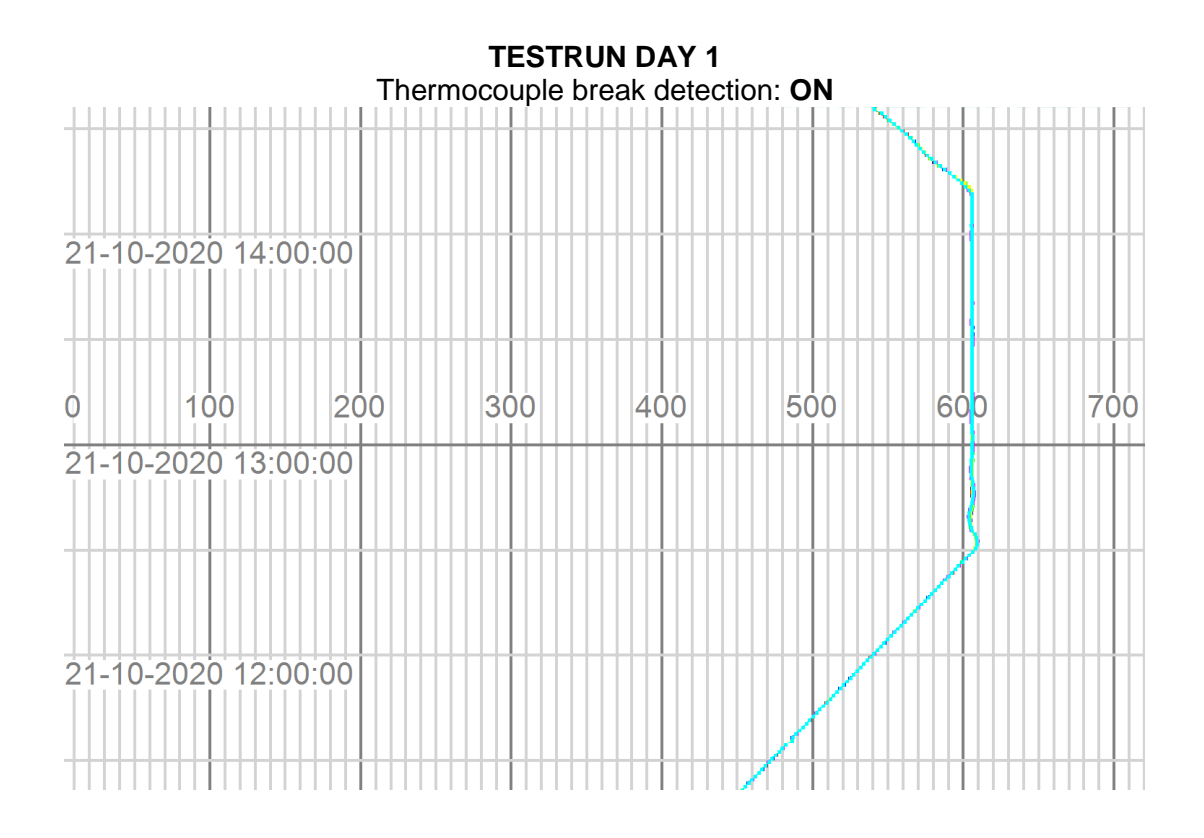

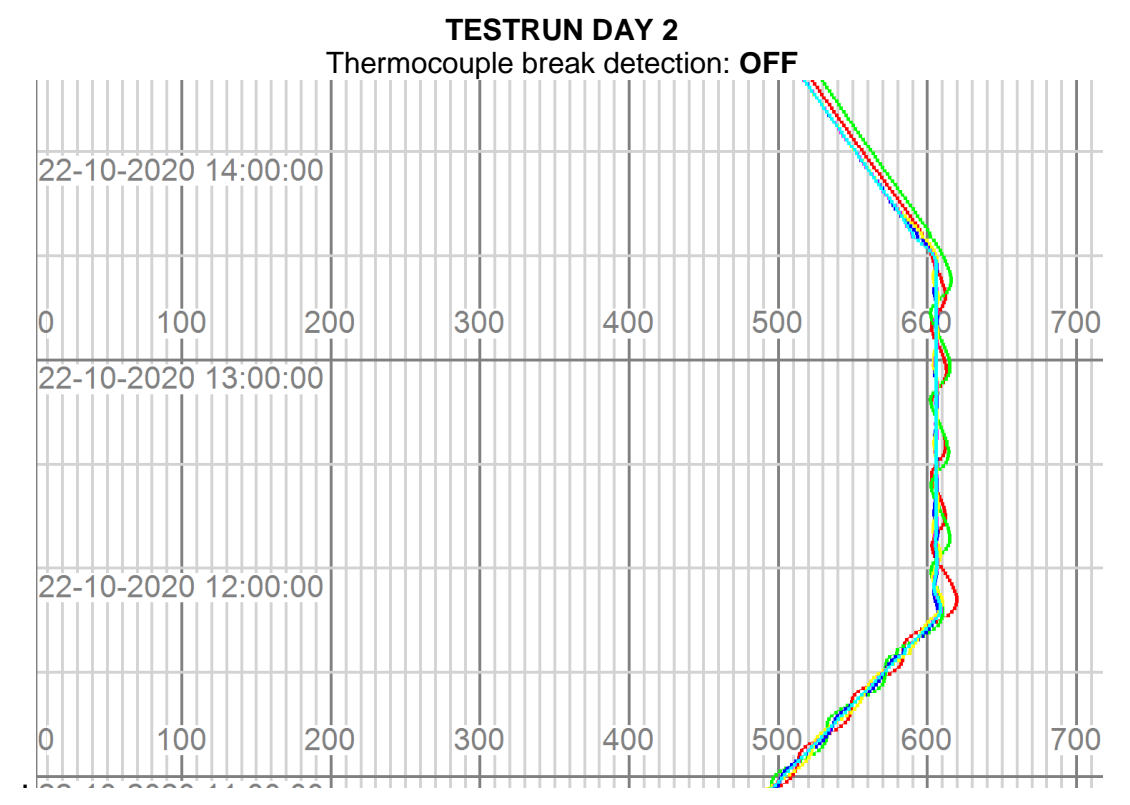